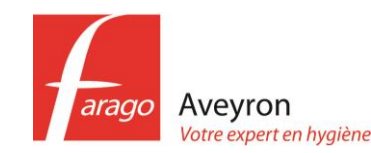

**Le monde du déchet a évolué au 1 er juillet 2022,** une nouvelle réglementation de l'état s'impose à l'ensemble des acteurs de la chaîne des DASRI, dont votre GDS et votre FARAGO. **Depuis cette date,** la transmission des informations relatives au suivi de vos déchets **se fait de manière dématérialisée sur la plateforme Trackdéchets.**

**FARAGO Aveyron vous guide pas à pas pour la création de votre compte producteur Trackdéchets.** Veuillez trouver, ci-dessous, la procédure**, cela prend 5 minutes maximum :**

### Rendez-vous sur le site Trackdéchets

<https://trackdechets.beta.gouv.fr/>

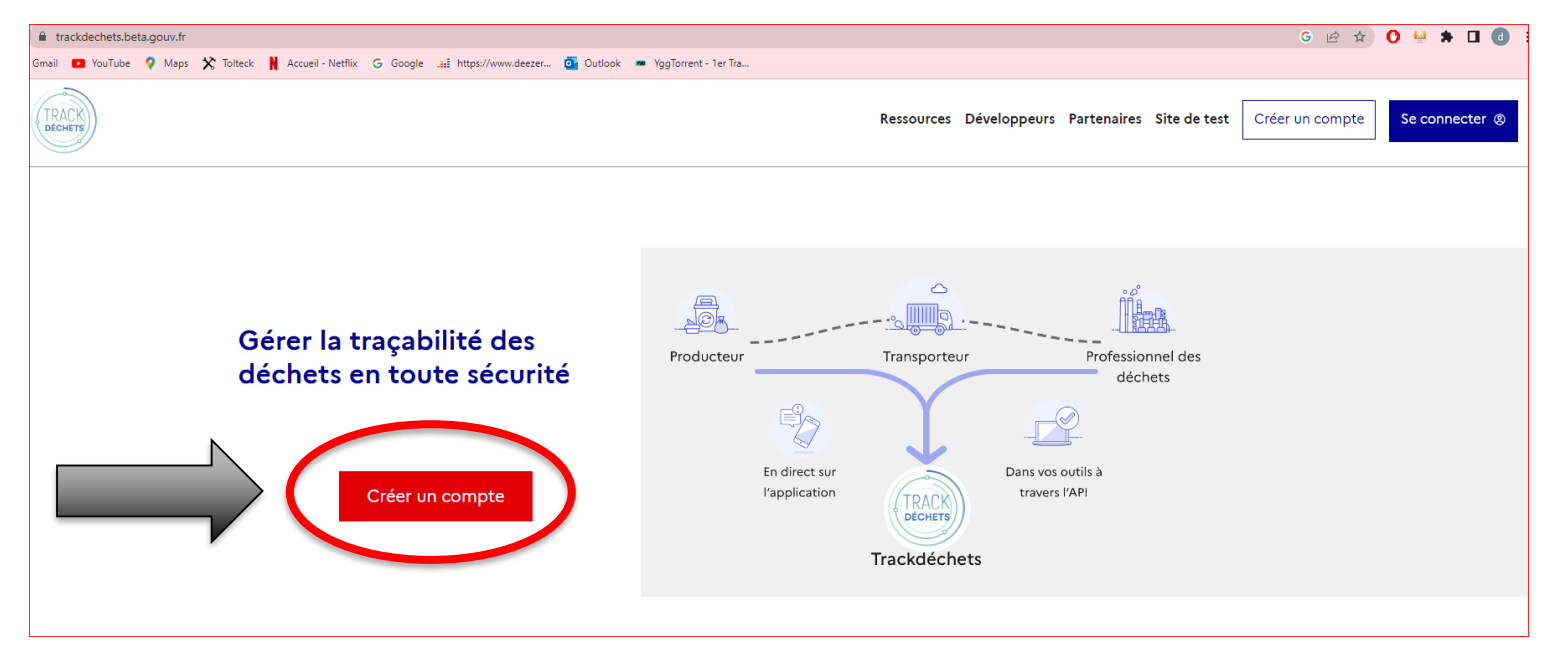

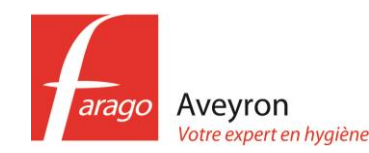

### Créer mon compte **Trackdéchets**

Vous vous apprêtez à créer votre compte utilisateur. Cette étape est préalable à l'enregistrement ou au rattachement d'une entreprise dans Trackdéchets.

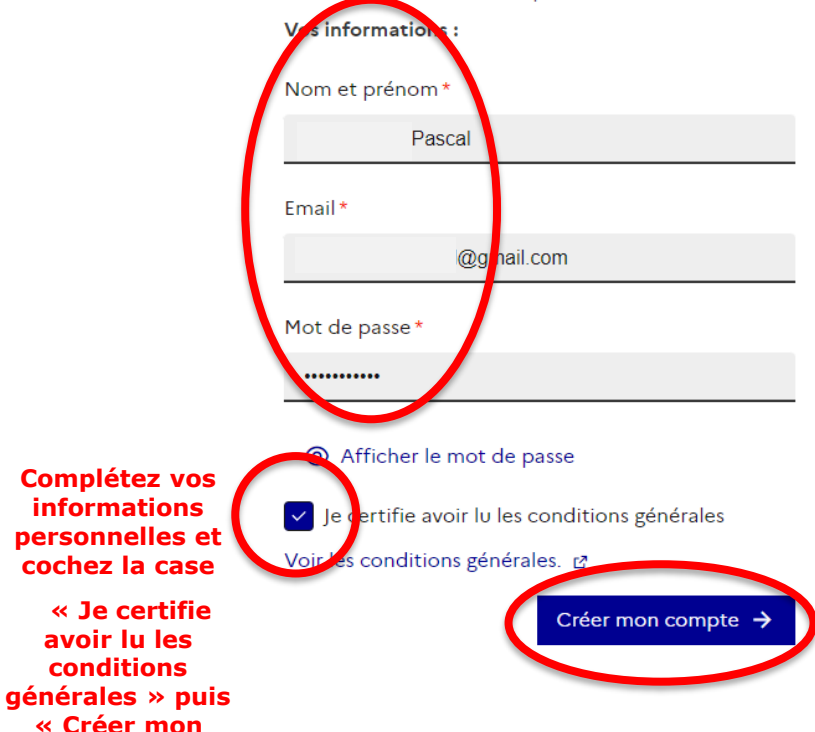

avoir lu les

conditions

compte »

### On y est presque !

Un email de confirmation vous a été envoyé à l'adresse  $\sqrt{2}$  agmail.com

↑ Il peut mettre quelques minutes à arriver

Yérifiez vos spams ou indésirables

Ajouter contact@trackdechets.beta.gouv.fr à vos contacts

Si vous n'avez pas reçu l'email de confirmation au bout d'une heure, vous pouvez le renvoyer depuis cette page

Le message peut ne pas arriver pour les raisons suivantes :

- adresse email erronée
- antivirus ou suite logicielle de sécurité trop restrictifs

Pour finaliser votre inscription, cliquez sur le lien qui vous a été envoyé par email. Vous pourrez ensuite vous connecter à Trackdéchets.

Des questions, des interrogations ? N'hésitez pas à nous contacter.

Cette page s'affiche et vous allez recevoir un mail de confirmation, avec un lien à cliquer

Se connecter

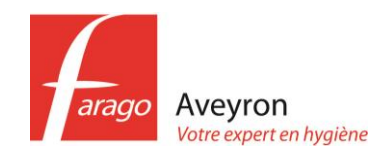

**Une fois que vous aurez cliqué sur le lien et que vous serez de retour sur la plateforme Trackdéchets, connectez vous avec votre mail et votre mot de passe puis créer votre établissement**

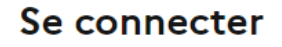

#### Email\*

@amail.com

Mot de passe\*

...........

#### Afficher le mot de passe

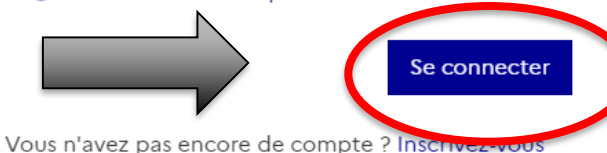

Vous n'avez pas reçu d'email d'activation suite à votre inscription ? Renvoyer l'email d'activation

Vous avez perdu votre mot de passe ? Réinitialisez-le

![](_page_2_Figure_12.jpeg)

Créer votre établissement →

### **Choisissez la première proposition « Vous produisez des déchets dans le cadre de votre activité »**

![](_page_3_Picture_0.jpeg)

![](_page_3_Figure_2.jpeg)

**Validez et votre compte est créé !!!!! <sup>4</sup>**

![](_page_4_Picture_0.jpeg)

**Cliquez sur « mon compte puis établissement puis contact » et modifiez si nécessaire les informations**

![](_page_4_Picture_40.jpeg)